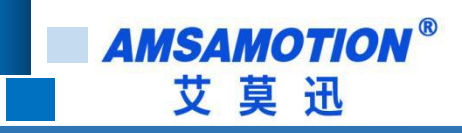

# MR2-AN8-NTC10K 使用手册

-- V1.0

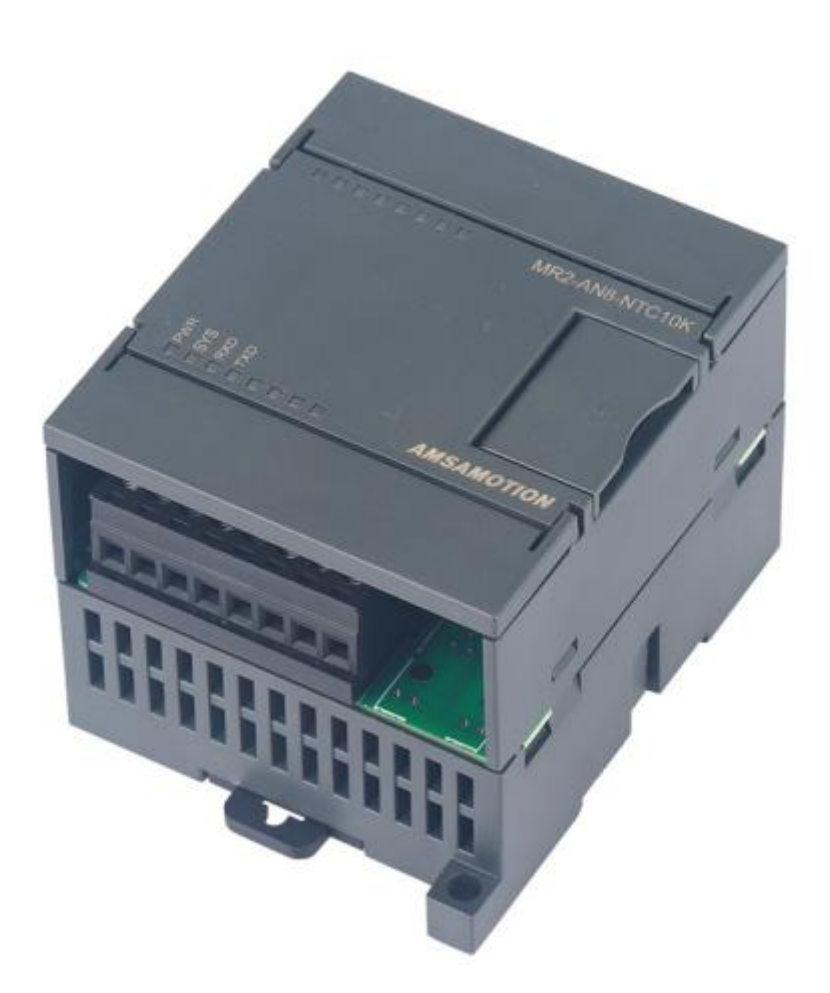

帮助 100 万家企业实现智能制造

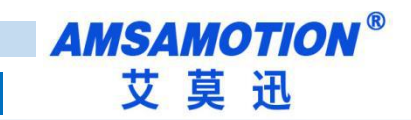

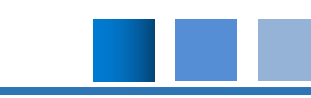

### 目录

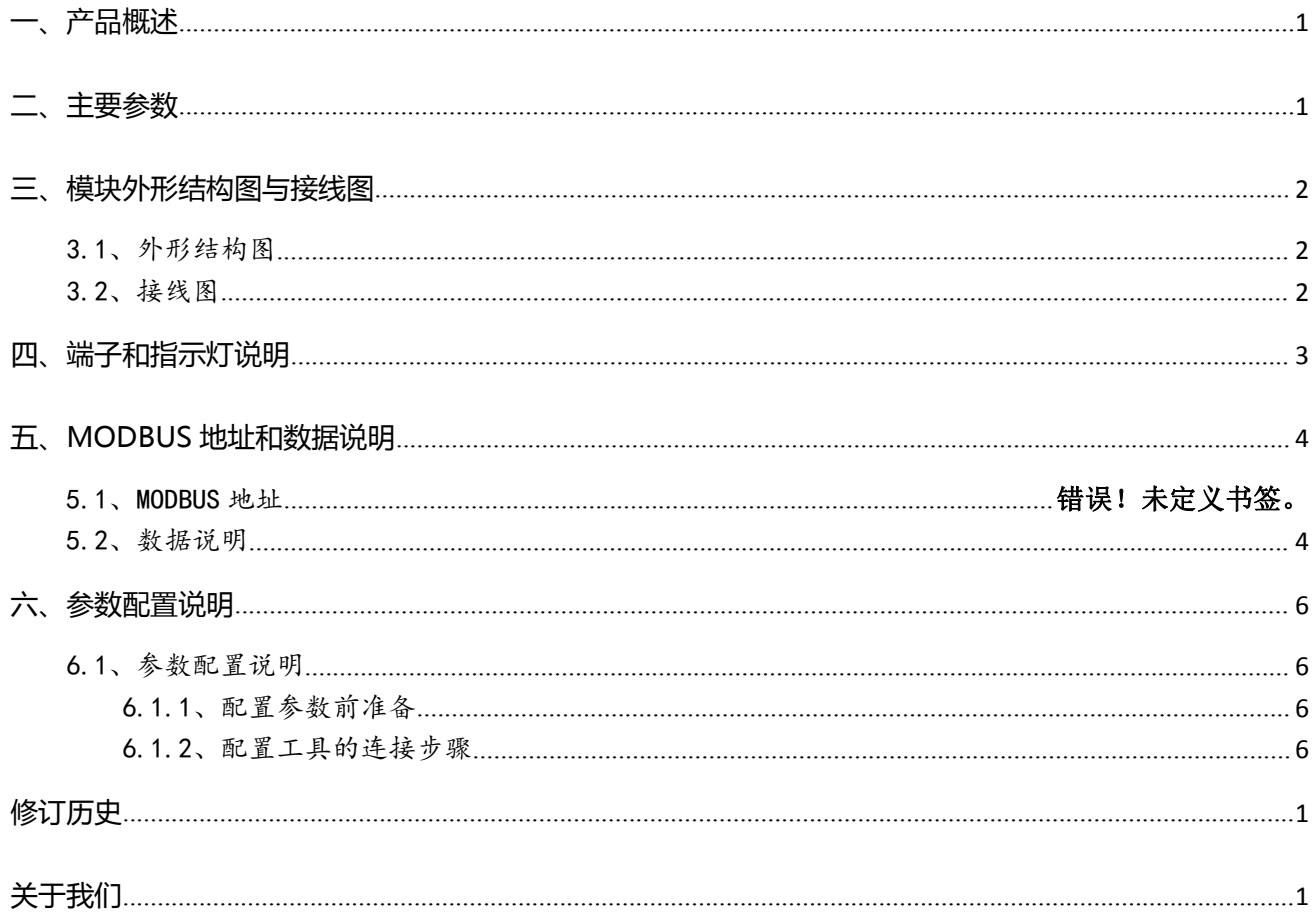

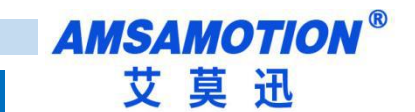

## <span id="page-2-0"></span>**一、产品概述**

MR2-AN8-NTC10K 是一款支持 8 路 NTC (热敏电阻) 型传感器采集的温度模块, 可广泛应 用于温度测量系统。其输出为 485 总线方式,MODBUS-RTU 通讯协议,便于 PLC、组态软件应用。

### <span id="page-2-1"></span>**二、主要参数**

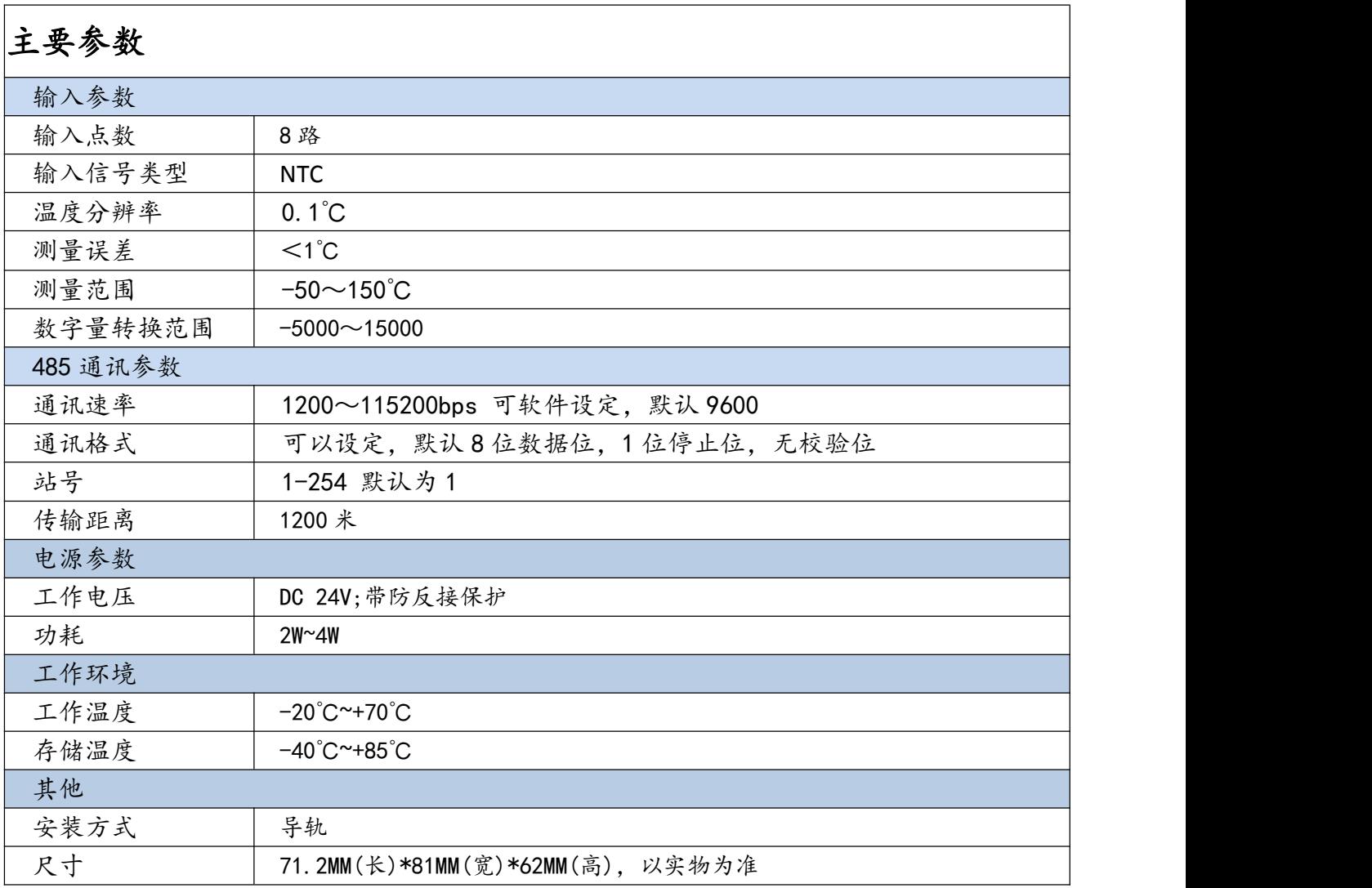

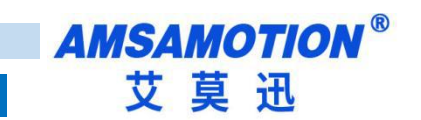

# <span id="page-3-0"></span>**三、模块外形结构图与接线图**

### <span id="page-3-1"></span>3.1、外形结构图

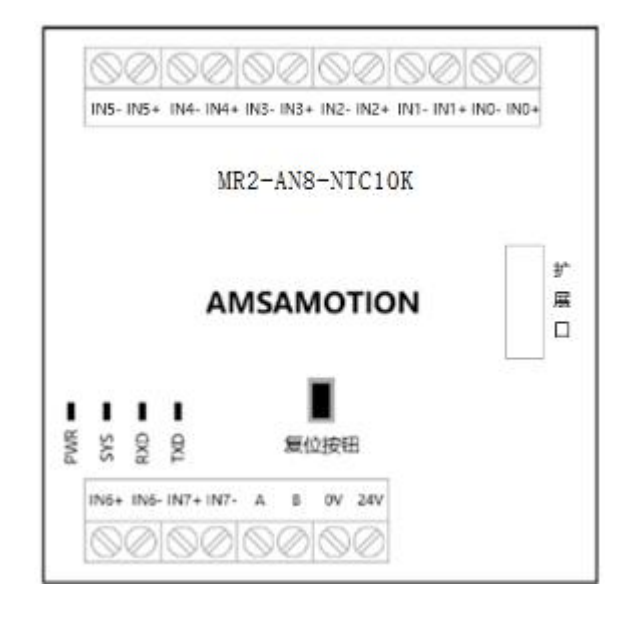

### <span id="page-3-2"></span>3.2、接线图

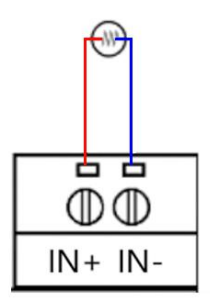

# <span id="page-4-0"></span>**四、端子和指示灯说明**

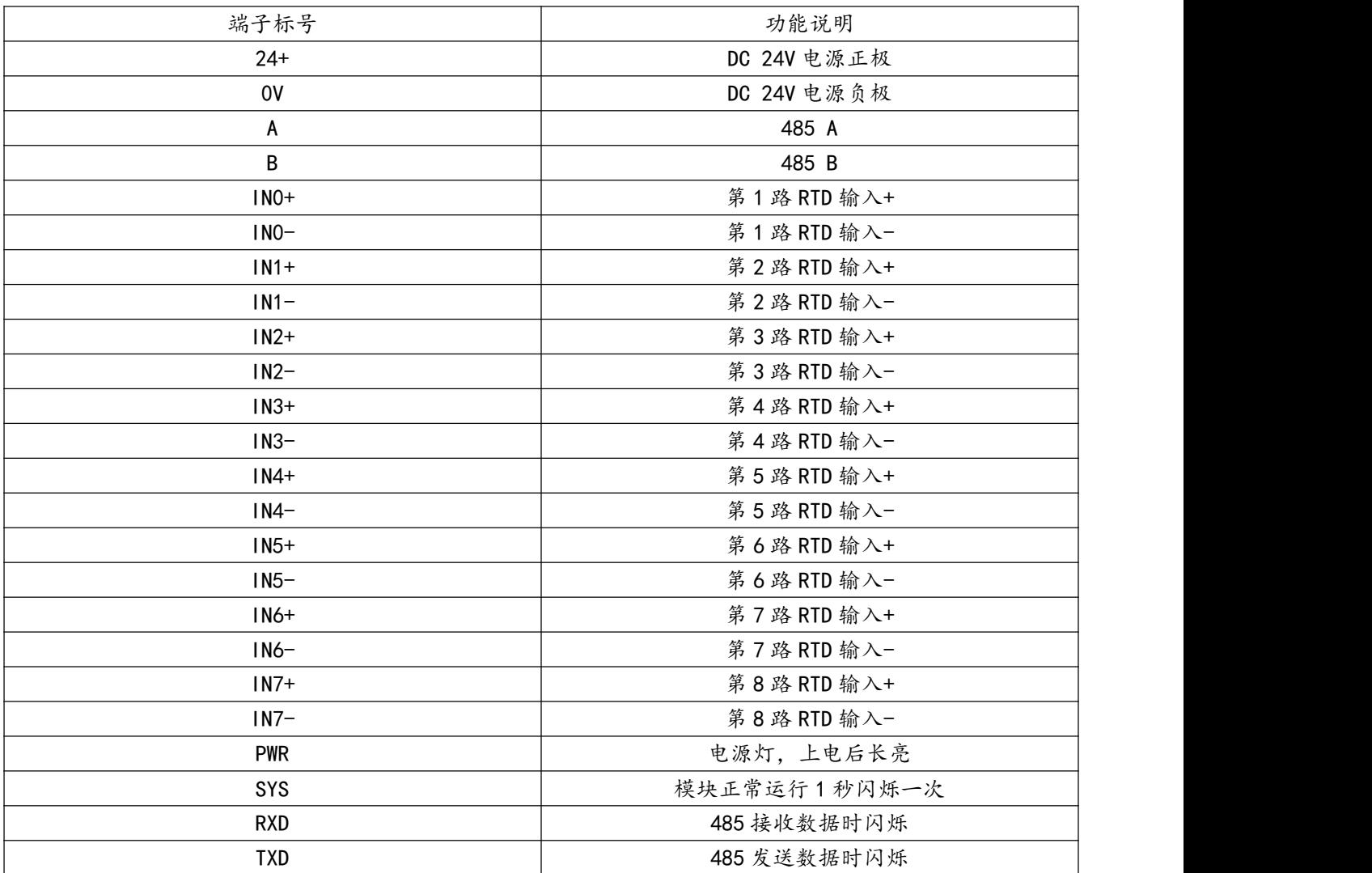

**AMSAMOTION®** 艾莫迅

# <span id="page-5-0"></span>**五、MODBUS 地址和数据说明**

<span id="page-5-1"></span>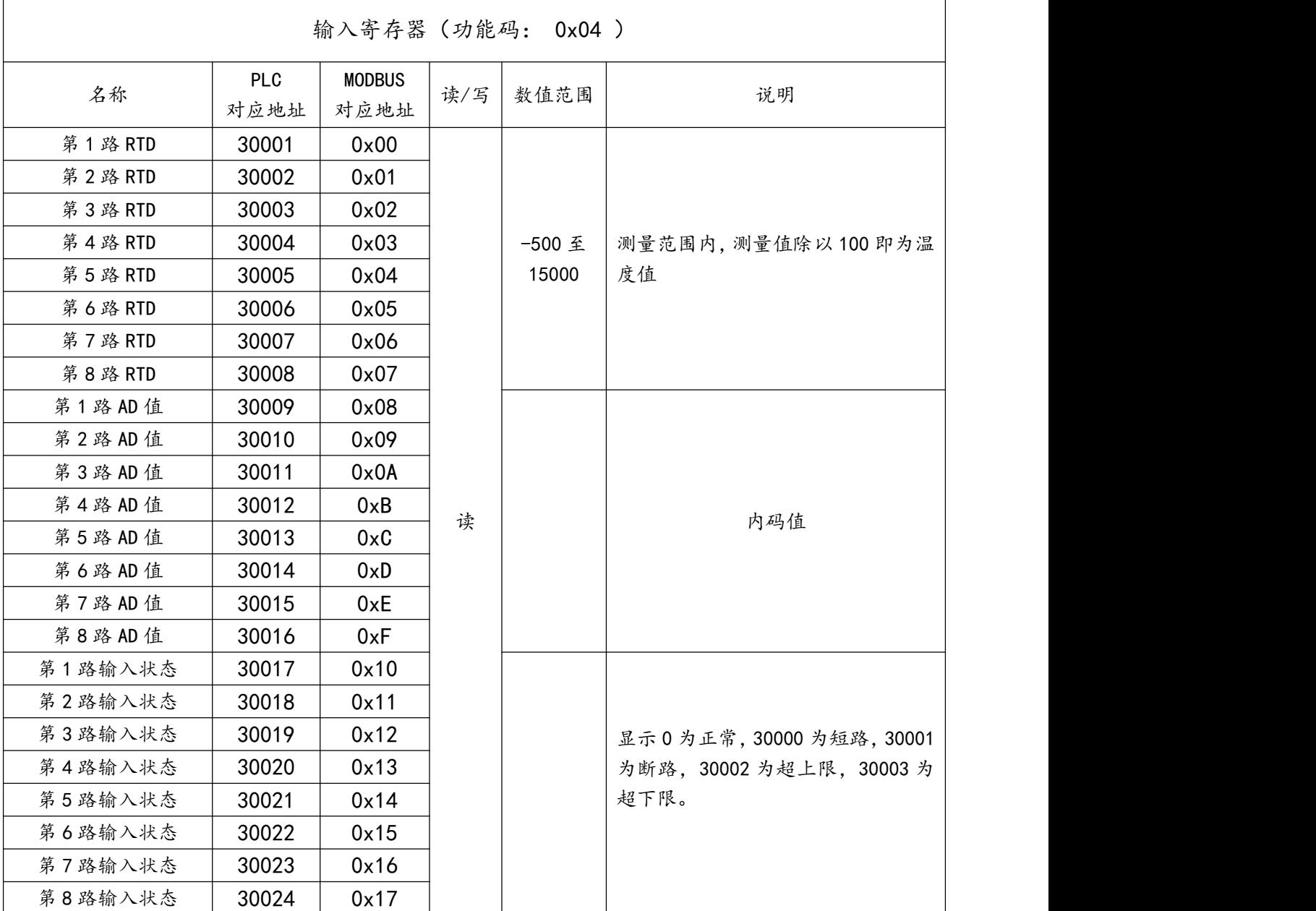

#### 举例如下: 例 1:主机发送读 8 通道温度数据命令

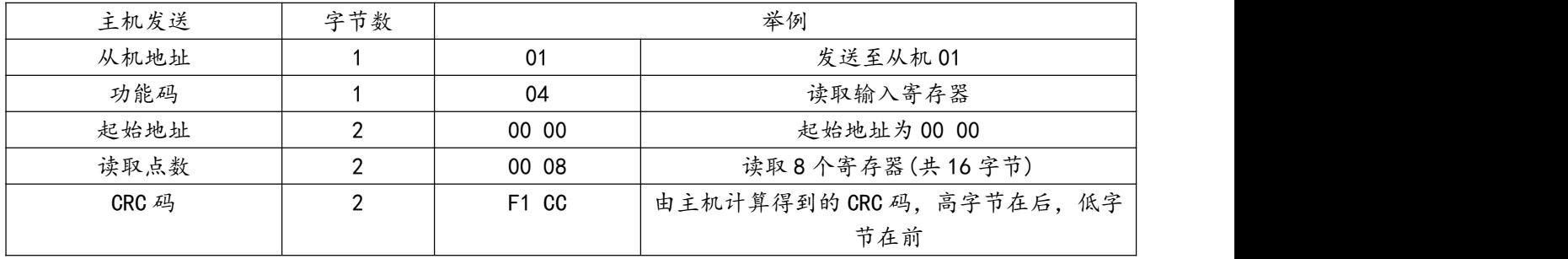

4 MR2-AN8-NTC10K 使用手册

从机响应 字节数 举例 从机地址 1 01 来至从机 01 功能码 04 读取输入寄存器 读取的字节数 | 1 | 10 | 8个寄存器总字节数 16 输入寄存器数据 1 2 | 0B E4 | 地址为 0000 的输入寄存器值,即通道 0 温度值 输入寄存器数据 2 | 2 | 0B E4 | 地址为 0001 的输入寄存器值, 即通道 1 温度值 输入寄存器数据 3 | 2 | F8 67 | 地址为 0002 的输入寄存器值, 即通道 2 温度值 输入寄存器数据 4 | 2 | F8 67 | 地址为 0003 的输入寄存器值, 即通道 3 温度值 输入寄存器数据 5 2 F8 67 地址为 0004 的输入寄存器值, 即通道 4 温度值 输入寄存器数据 6 | 2 | F8 67 | 地址为 0005 的输入寄存器值, 即通道 5 温度值 输入寄存器数据 7 | 2 | F8 67 | 地址为 0006 的输入寄存器值, 即通道 6 温度值 输入寄存器数据 8 2 2 2 2 F8 67 出地址为 0007 的输入寄存器值,即通道 7 温度值 crc 码 | 2 | F1 D1 | 由从站计算得到的 CRC 码,高字节在后,低字节在 前

以上读出的通道 1 温度值为 0x0BE4/100=3044/100=30.44 摄氏度

以上读出的通道 3 温度值为 0xF867, 换算成十进制等于-1945, -1945/100=-19.45 摄氏度

从机响应的数据为:

**AMSAMOTION®** 艾莫迅

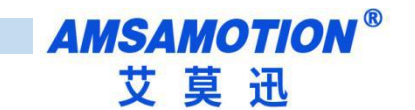

### <span id="page-7-0"></span>**六、参数配置说明**

#### <span id="page-7-1"></span>6.1、参数配置说明

模块的默认通信参数为 8 位数据位,1 位停止位,无校验位,9600 波特率。 可以通过上位机修改对应的参数

<span id="page-7-2"></span>6.1.1、配置参数前准备

- 使用准备好的 USB 转 RS485 串口线,连接模块的 RS485 接口和电脑的 USB 口
- 将 DC 24V 外部电源接入模块并通电, 通电前请检查电源正负极是否连接正确

到艾莫迅官网下载"MODBUS\_Tool"

<span id="page-7-3"></span>6.1.2、配置工具的连接步骤

请按照以下步骤进行配置工具的连接:

A. 打开配置工具,在"模块型号"栏选择"MR2-8NTC"

B. 选择串口号, 即连接模块的 USB 转 RS485 串口线在电脑设备管理器中的端口号

C. 选择波特率、校验位、数据位、停止位,应与模块当前参数一致,初次使用或复位后分别为 9600、 None、8、1

D. 填写模块地址(1~255),出厂或复位后本模块地址为 1

E. 点击"打开串口"按钮,设备连接状态为红色,成功与模块连接后,模块的 TXD、RXD 均会闪烁, 并将模块当前参数读出

F. 如用默认参数跟模块连接不上或忘记了模块的参数,可复位模块参数再尝试

模块复位:在模块上电 30s 内,按下复位按纽,待 sys 灯长亮后松开按键,模块会将参数复位到默认 值,并重新启动

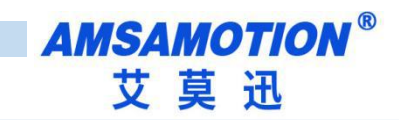

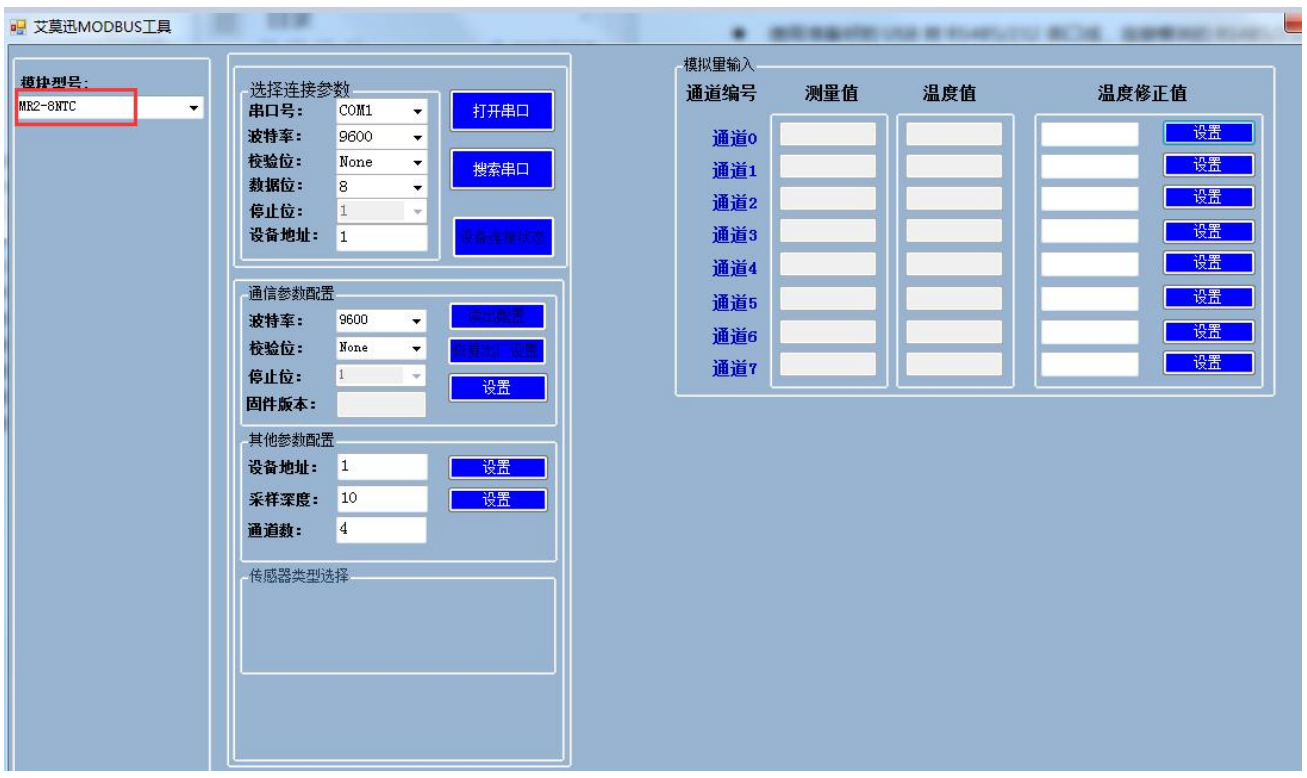

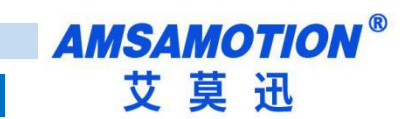

### <span id="page-9-0"></span>**修订历史**

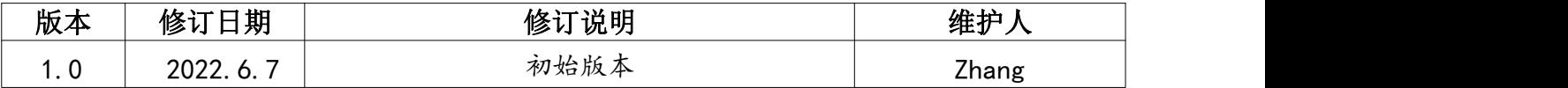

# <span id="page-9-1"></span>**关于我们**

- 企业名称:东莞市艾莫迅自动化科技有限公司
- 官方网站: [www.amsamotion.com](http://amsamotion.com)
- 技术服务:4001-522-518拨 1
- 企业邮箱: sale@amsamotion.com
- 公司地址:广东省东莞市南城区袁屋边艺展路9号兆炫智造园B 栋 1 楼

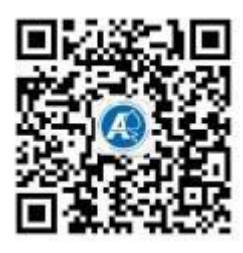

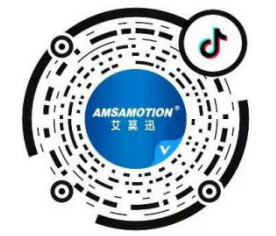

官方公众号 官方抖音号